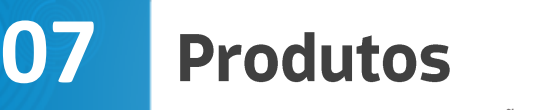

**Market UP** 

TAGS: PRODUTOS, COMPOSIÇÃO, SERVIÇOS, GRADE, ESTOQUE

O cadastro de produtos é de extrema importância para que o microempreendedor consiga gerir e administrar o seu negócio de maneira eficaz. Ele é a base para análise de vendas da empresa, definição de compras de mercadorias e controle de promoções, principalmente em estabelecimentos com grande diversidade de produtos e alta rotatividade.

#### **CADASTRE UM PRODUTO NO SISTEMA**

Acesse o menu **CATÁLOGO > PRODUTOS > ADICIONAR NOVO**.

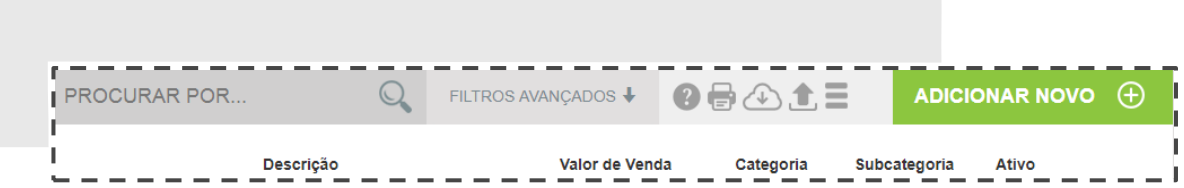

Insira o código de barras do produto e clique em **LOCALIZAR ITEM**.

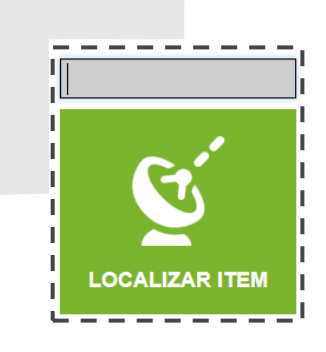

Caso seu produto não tenha código de barras, clique no local indicado na tela.

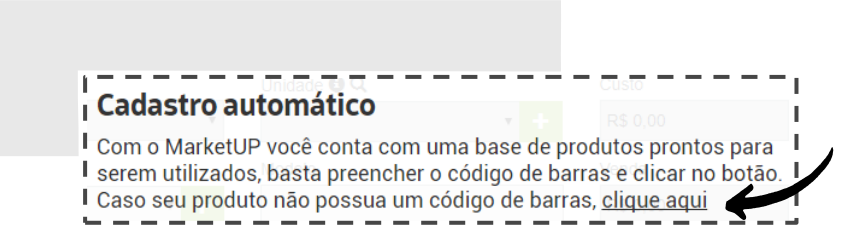

Preencha os seguintes campos obrigatórios (em cinza escuro): Descrição, Tipo de item, Unidade, Custo e Venda.

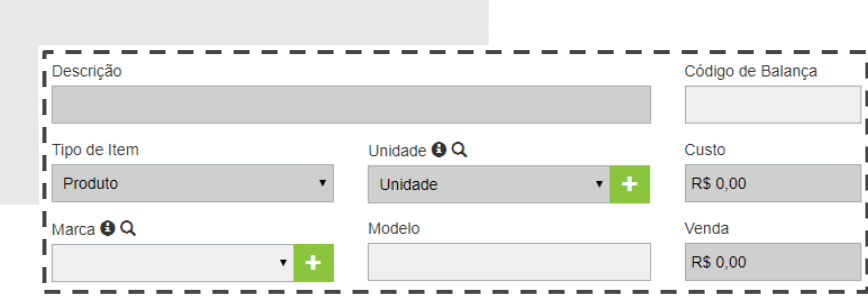

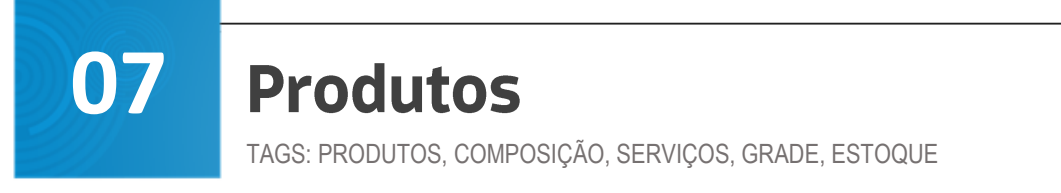

Para habilitar movimentação do estoque, vá na aba **ESTOQUE** e troque a chave de **MOVIMENTAR ESTOQUE** até que fique com a cor **VERDE**.

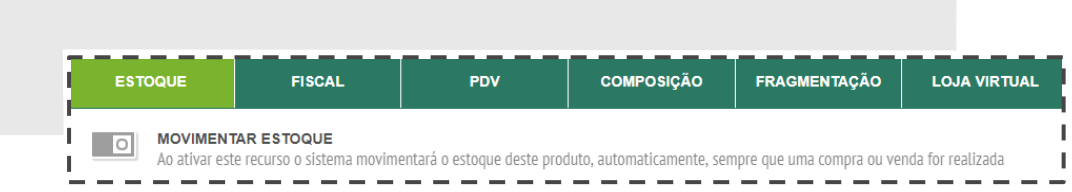

Para incluir a quantidade inicial de itens, selecione **ENTRADA**, informe a **QUANTIDADE** e clique em **OK**.

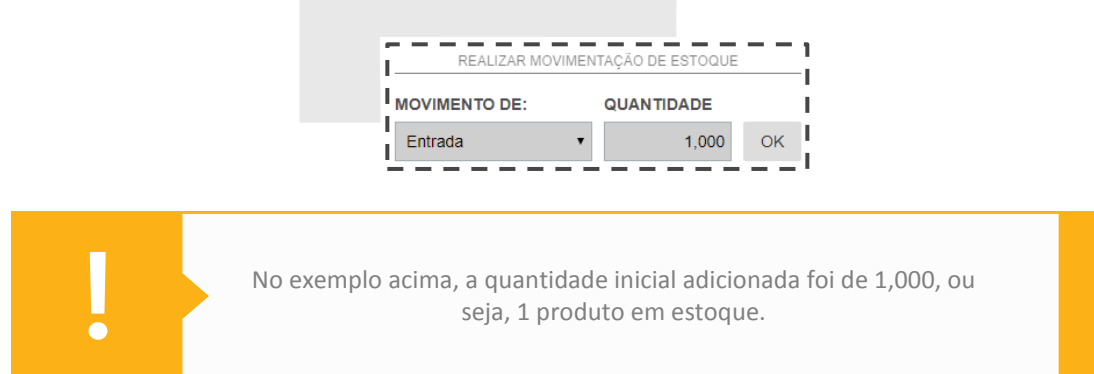

Para habilitar a emissão de Nota Fiscal para esse produto, vá na aba **FISCAL** e preencha os campos obrigatórios (Tipo, NCM e Origem).

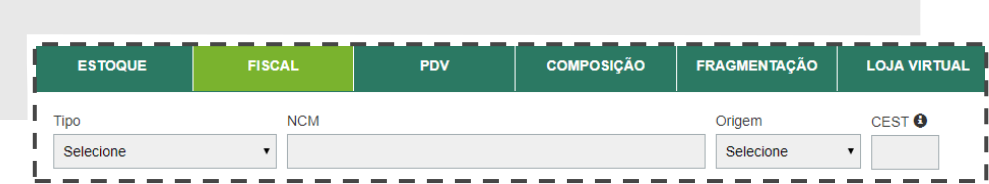

Para criar um botão no PDV, vá na aba **PDV**, escolha uma **CATEGORIA** e crie um nome para o botão no campo **RÓTULO**.

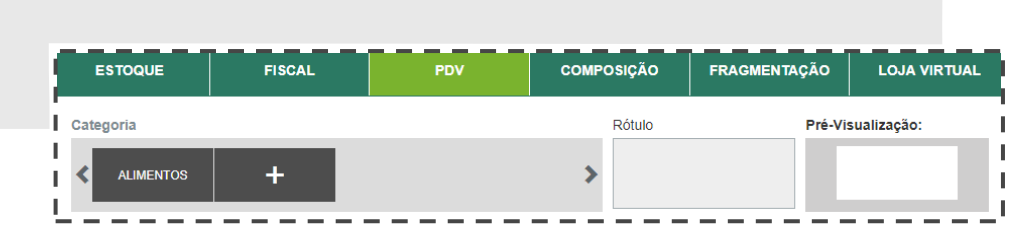

Caso seu produto seja composto por outro, vá na aba **COMPOSIÇÃO** e preencha os campos obrigatórios.

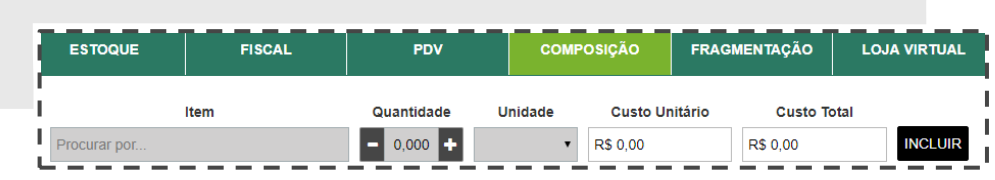

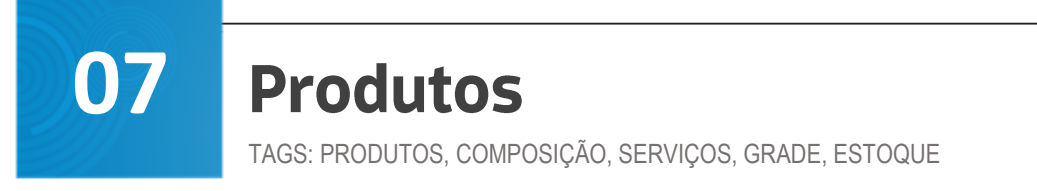

Para produtos fragmentados, vá em **FRAGMENTAÇÃO** e preencha os campos obrigatórios.

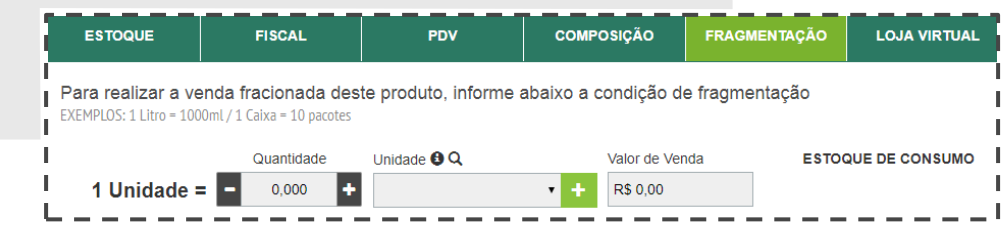

Os produtos que você irá comercializar em sua loja virtual, deverão estar incluídos também na aba **LOJA VIRTUAL**. Cadastre e preencha os campos obrigatórios.

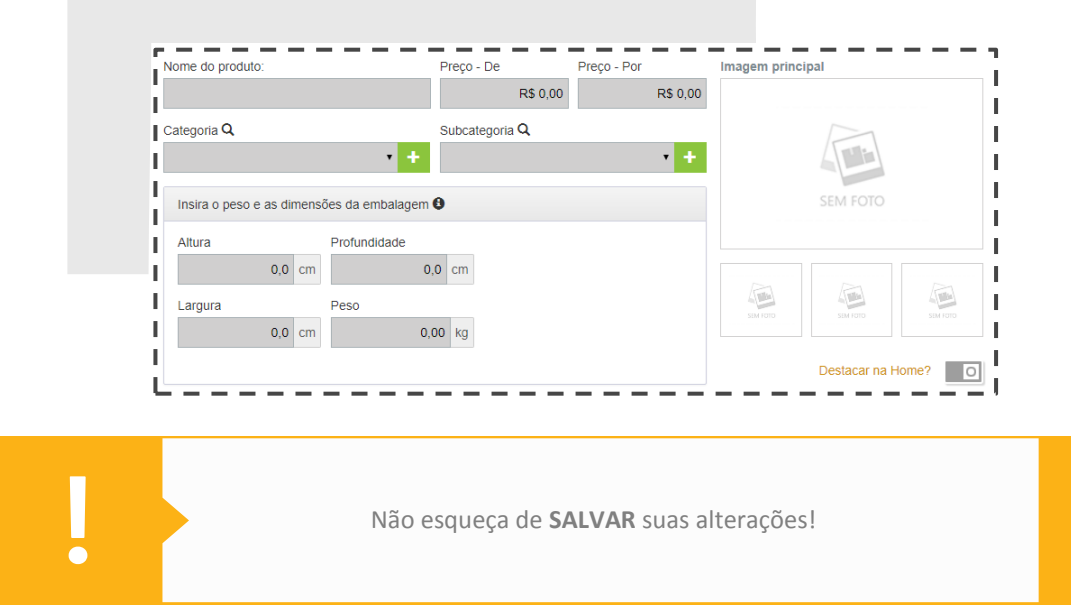

# **ENTENDA MELHOR A COMPOSIÇÃO DOS PRODUTOS**

Para facilitar a compreensão, daremos exemplo de um bolo recheado. Primeiro você deve cadastrar cada ingrediente necessário para a produção:

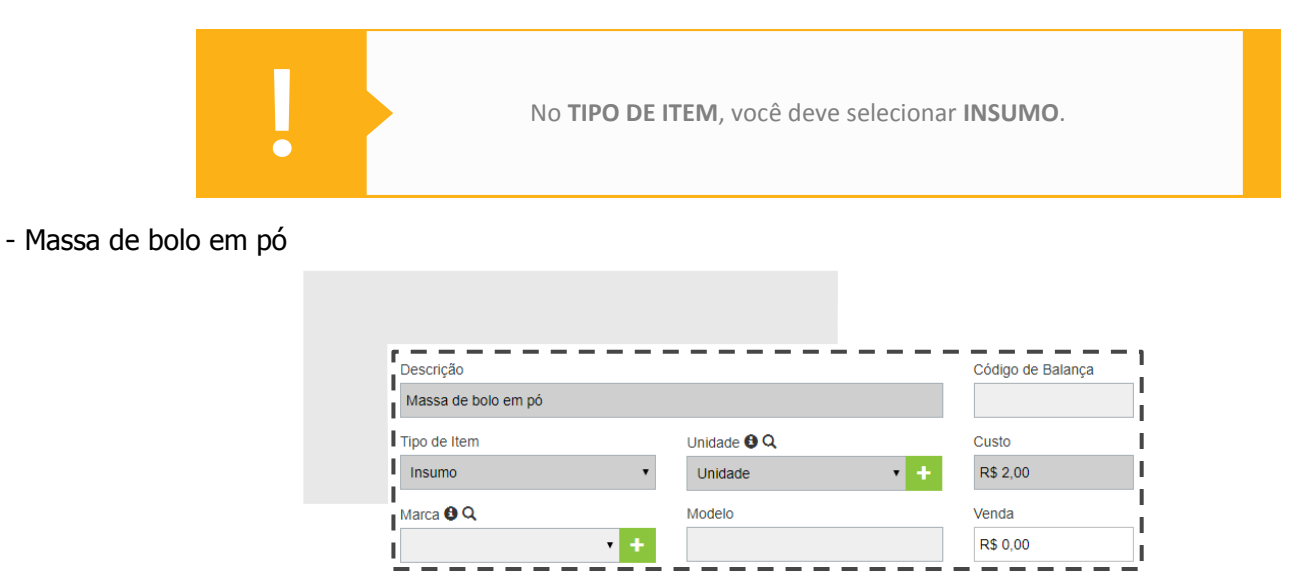

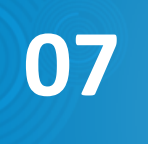

TAGS: PRODUTOS, COMPOSIÇÃO, SERVIÇOS, GRADE, ESTOQUE

**Market UP** 

#### - Ovos

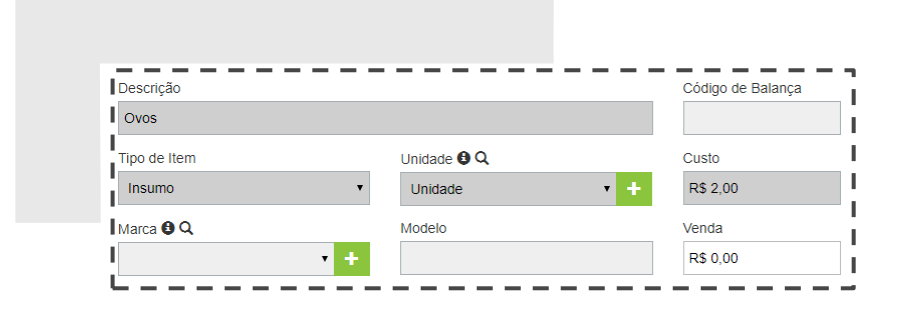

#### - Doce de leite para recheio

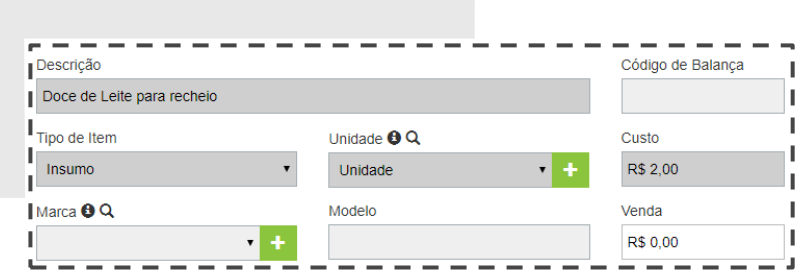

Após o cadastro dos produtos, também é necessário o cadastro do produto final, que no caso é o bolo recheado.

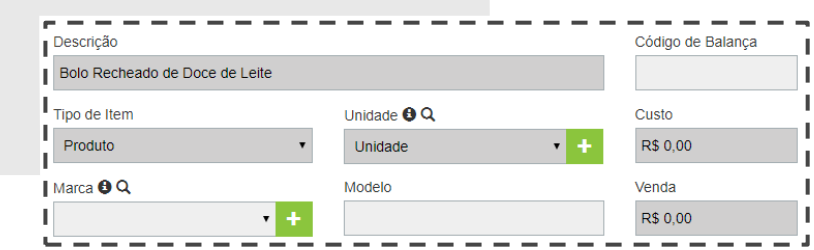

Vá na aba **COMPOSIÇÃO** e a habilite. Para adicionar os produtos, basta realizar a busca, selecionar a quantidade desejada e clique em **INCLUIR**.

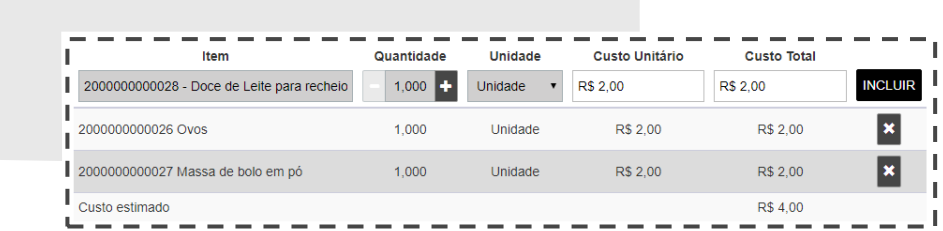

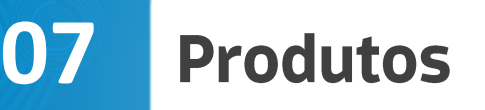

TAGS: PRODUTOS, COMPOSIÇÃO, SERVIÇOS, GRADE, ESTOQUE

Para que ocorra a baixa dos insumos no estoque a cada venda, é necessário que após o processo explicado acima, você siga os seguintes passos: Vá em **COMPRAS > ESTOQUE > PRODUÇÃO > ADICIONAR NOVO** e insira o produto final e faça a produção.

# **LOCALIZE UM PRODUTO**

Acesse o menu **CATÁLOGO > PRODUTOS**. Digite o nome do produto a ser localizado no campo **LOCALIZAR POR** e clique na lupa.

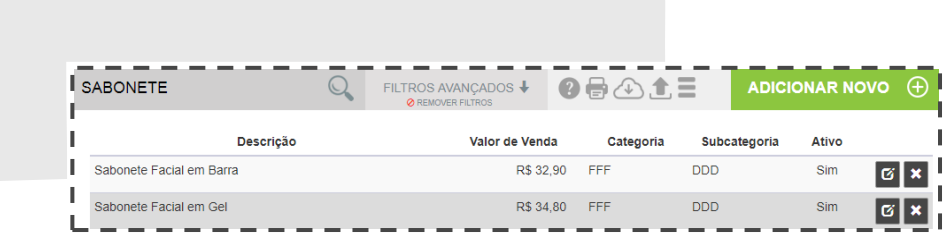

### **ATIVE/INATIVE UM PRODUTO OU SERVIÇO NO SISTEMA**

É possível realizar a inativação ou ativação, seja de produtos ou serviços. Você pode reverter esse status sempre que for necessário.

Para isso, acesse o menu **CATÁLOGO > PRODUTOS** ou **CATÁLOGO > SERVIÇOS**. Após essa etapa, você deve realizar uma busca pelo produto/serviço em questão e clicar em **EDITAR** (botão ao lado direito).

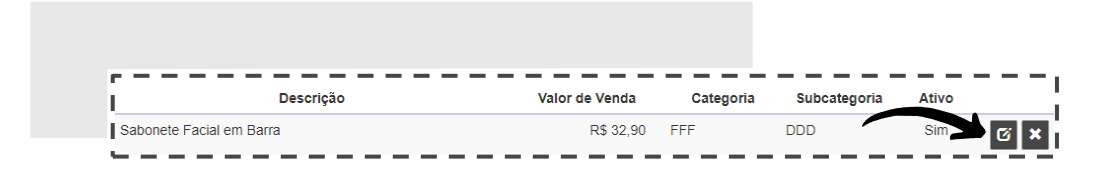

Em seguida, basta clicar em **ATIVO/INATIVO** para ativar ou desativar o produto/serviço.

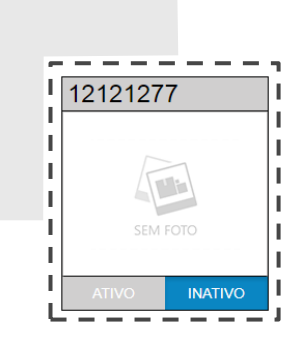

**07**

**Market UP** 

TAGS: PRODUTOS, COMPOSIÇÃO, SERVIÇOS, GRADE, ESTOQUE

# **IMPORTE UMA PLANILHA DE PRODUTOS**

Para importar e preencher sua base de produtos, acompanhe nosso passo a passo:

Acesse o menu **CATÁLOGO > PRODUTOS > IMPORTAR**.

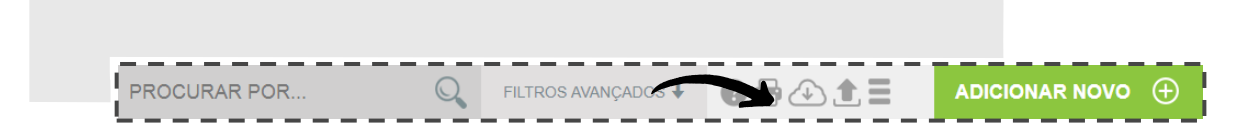

Baixe o **ARQUIVO MODELO** e assim que o download for concluído, verifique no canto inferior da tela, abra e comece a cadastrar seus dados.

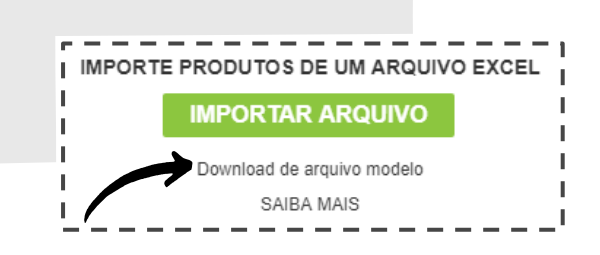

Atenção às informações abaixo:

- Os campos com letra em **VERMELHO** são de preenchimento obrigatório;

- Os campos com cores diferentes não são de preenchimento obrigatório, porém, caso você preencha com algum dado, todos deverão ser preenchidos;

- Em nenhuma coluna pode haver fórmulas, as colunas numéricas não podem ter espaço, os campos devem ser preenchidos e NÃO EDITADOS e os produtos não podem ter caracteres especiais (por exemplo: ! @ # \$ % & \* ( ) -  $= +)$ 

#### OBSERVAÇÕES:

- O campo **NCM** não pode contar o número 0 nem pontos
- A coluna **ESTOQUE MÍNIMO** é para quando estiver com estoque baixo, o sistema notificá-lo
- A coluna **ENTRADA NO ESTOQUE** não pode ficar vazia (adicione ao menos o número 0)
- Na coluna **DÍGITO CST** já existem algumas opções. Não digite, apenas selecione
- Na coluna **UNIDADE**, você deve escrever unidade, ou alguma descrição relevante ao produto em questão
- Na coluna **TIPO** já existem algumas opções. Não digite, apenas selecione

Após o preenchimento dos dados da planilha, clique no ícone **IMPORTAR ARQUIVO**, localize o arquivo no computados e clique em **ABRIR**.

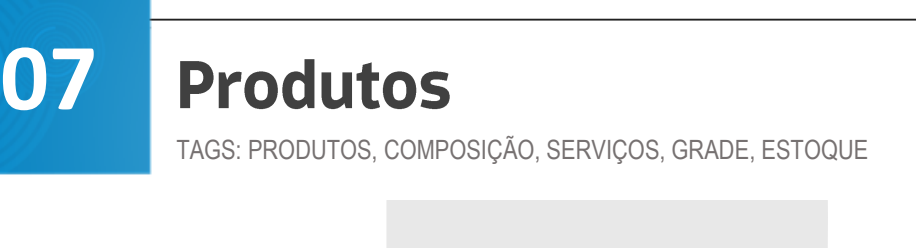

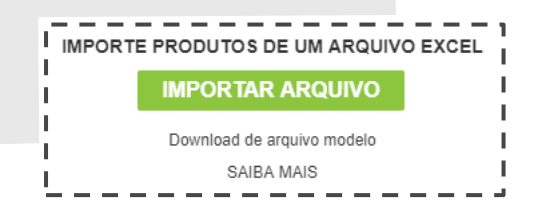

#### **IMPRIMA OU EXPORTE A LISTAGEM DE PRODUTOS**

Para imprimir ou somente exportar sua lista de produtos, acompanhe o passo a passo:

Acesse o menu **CATÁLOGO > PRODUTOS > IMPRIMIR** ou **EXPORTAR**, indicados na imagem abaixo. Selecione a opção desejada!

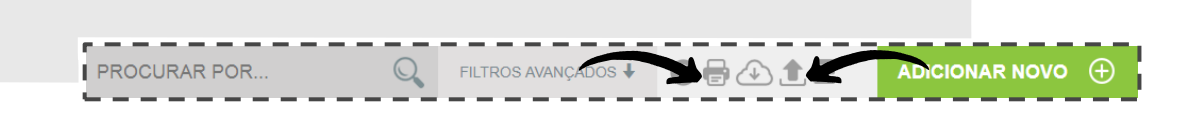

#### **NÃO CONSIGO ADICIONAR UM PRODUTO AO PEDIDO. O QUE DEVO FAZER?**

Os produtos cadastrados que não tiveram movimentação de estoque registrada (ou seja, não foram dada entrada no sistema) não serão reconhecidos no momento da busca no pedido. Verifique no cadastro do produto em questão se foi realizada a entrada corretamente, conforme imagem abaixo.

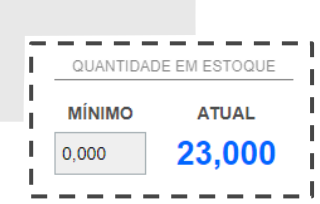

Se ele estiver com a entrada correta, o produto pode estar marcado como **INATIVO**, o que impossibilita sua venda. Altere a configuração do produto para **ATIVO**.

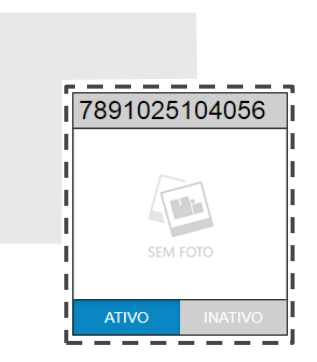

**07**

TAGS: PRODUTOS, COMPOSIÇÃO, SERVIÇOS, GRADE, ESTOQUE

# **UTILIZE O RECURSO ESTOQUE DE GRADE**

Criar uma grade de tamanhos e cores para seus produtos é simples e rápido. Veja:

Acesse **CATÁLOGO > PRODUTOS**, selecione o produto que deseja utilizar o estoque em grade e habilite o botão **MOVIMENTAÇÃO DE ESTOQUE**.

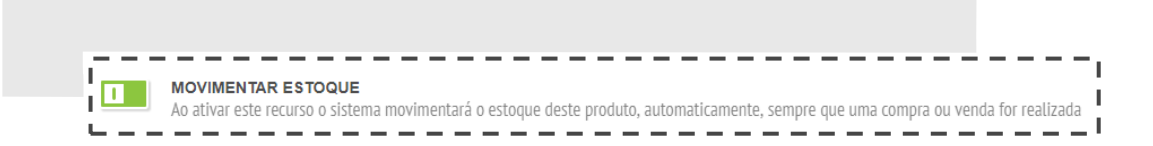

O campo **TIPO DE ESTOQUE** já vem pré-selecionado em **ÚNICO**, altere essa configuração para **GRADE**.

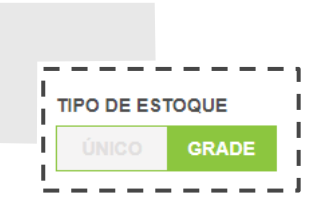

Um novo campo estará aberto para o preenchimento com **CORES** e **TAMANHOS**. Clique no botão **+** para adicionar um tamanho ou cor já presentes no sistema.

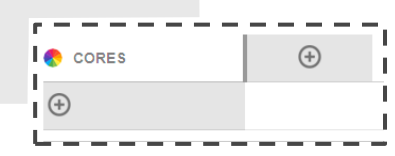

Caso queira adicionar outras opções de tamanho ou cor, clique no **+**.

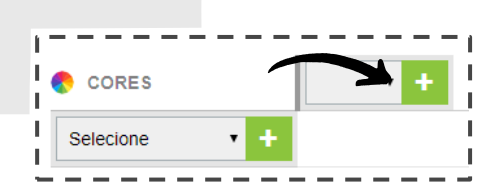

Após descrever os tamanhos e cores para seu estoque em grade, insira a quantidade de cada produto.

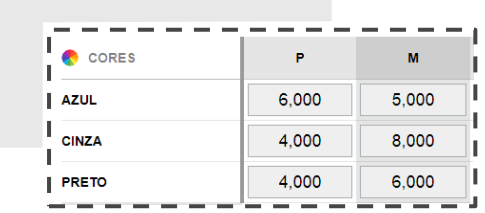

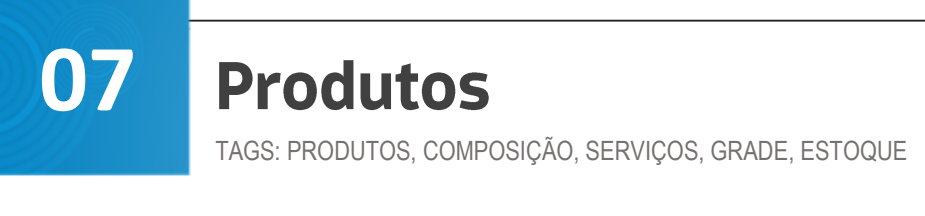

Para registrar todas as etapas dessa operação, não esqueça de **SALVAR**!

ATENÇÃO: Este recurso só é válido para produtos finais. Composição de produtos não é permitido para essa funcionalidade.

### **REALIZE O ACERTO DE ESTOQUE MANUAL**

Acesse o menu **COMPRAS > ESTOQUE > MOVIMENTAÇÕES > ADICIONAR NOVO**. No campo **TIPO**, escolha a opção de acerto do estoque e preencha os campos obrigatórios, em cinza escuro.

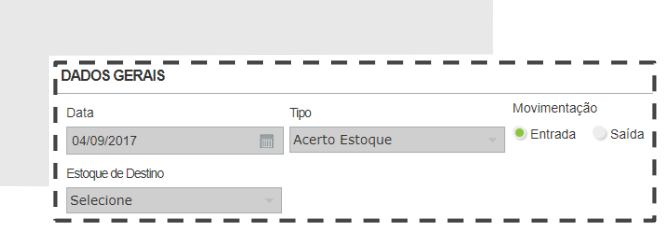

Depois de selecionar o produto em questão, clique em **INCLUIR**. Não se esqueça de salvar suas alterações!

Esta opção é sugerida quando você deseja alocar seus produtos em um determinado estoque (novo, ou que não seja o padrão), ou precise corrigir uma movimentação registrada de maneira incorreta.

### **ADICIONE NOVAS CATEGORIAS E SUBCATEGORIAS**

Acesse o menu **VENDAS > LOJA VIRTUAL > CATEGORIAS > NOVA CATEGORIA** e inclua a categoria que desejar.

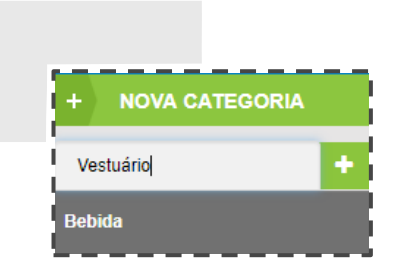

Para adicionar uma nova **SUBCATEGORIA** é preciso que você abra a CATEGORIA. Logo abaixo aparecerá a opção de criar uma SUBCATEGORIA. Digite e clique no ícone verde ao lado para adicionar.

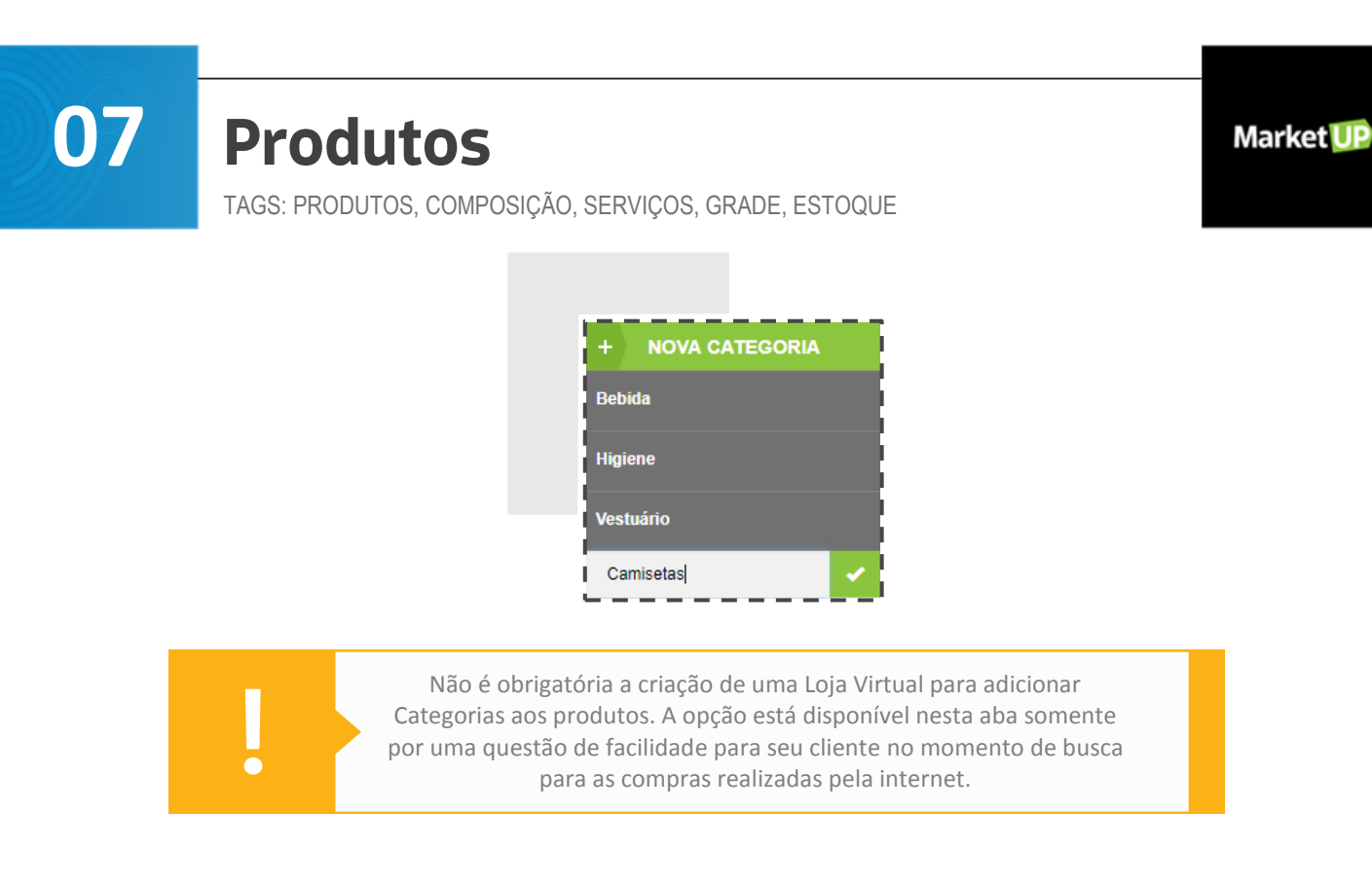

### **EXCLUIR CATEGORIAS E SUBCATEGORIAS**

É possível excluir categorias e subcategorias do sistema levando em consideração que elas não possuam produtos vinculados a elas. Para isso, acesse o menu **VENDAS > LOJA VIRTUAL > CATEGORIAS**.

Selecione a opção que deseja excluir e clique no botão **x** do lado direito para confirmar a operação.

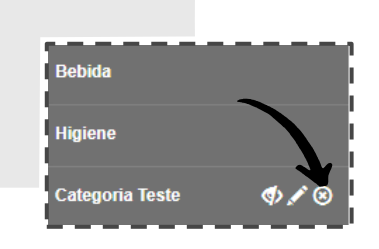

#### **EDITE AS CATEGORIAS E SUBCATEGORIAS**

Para editar as categorias, basta acessar o menu **VENDAS > LOJA VIRTUAL > CATEGORIAS**. Selecione a categoria/subcategoria que deseja editar, clique no ícone de *lápis* e faça a alteração desejada. Salve a operação clicando no botão **VERDE**.

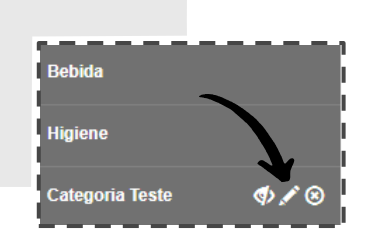

**07**

**Market UP** 

TAGS: PRODUTOS, COMPOSIÇÃO, SERVIÇOS, GRADE, ESTOQUE

#### **CONSULTE A QUANTIDADE DE UM PRODUTO NO ESTOQUE**

Acesse o menu **COMPRAS > ESTOQUE > CONSULTA DE ESTOQUE**, digite o produto que precisa consultar no campo **PROCURAR POR** e clique na lupa. Você poderá consultar na mesma tela a quantidade do produto, o estoque mínimo, valor unitário e total.

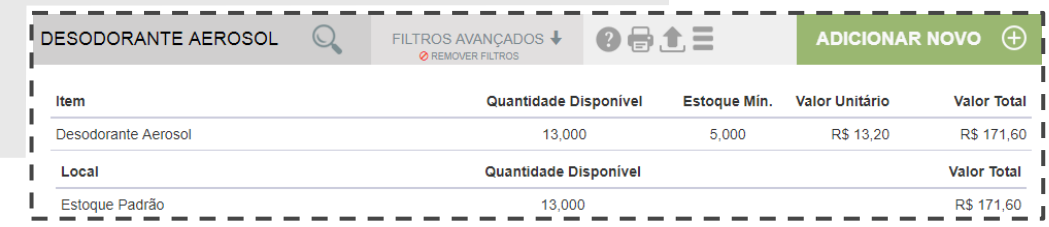

#### **ADICIONE TIPOS DE ESTOCAGEM**

Basta acessar o menu **COMPRAS > ESTOQUE > TIPO DE ESTOCAGEM > ADICIONAR NOVO**. Digite o tipo de estocagem que deseja criar e finalize a operação clicando no ícone VERDE para salvar.

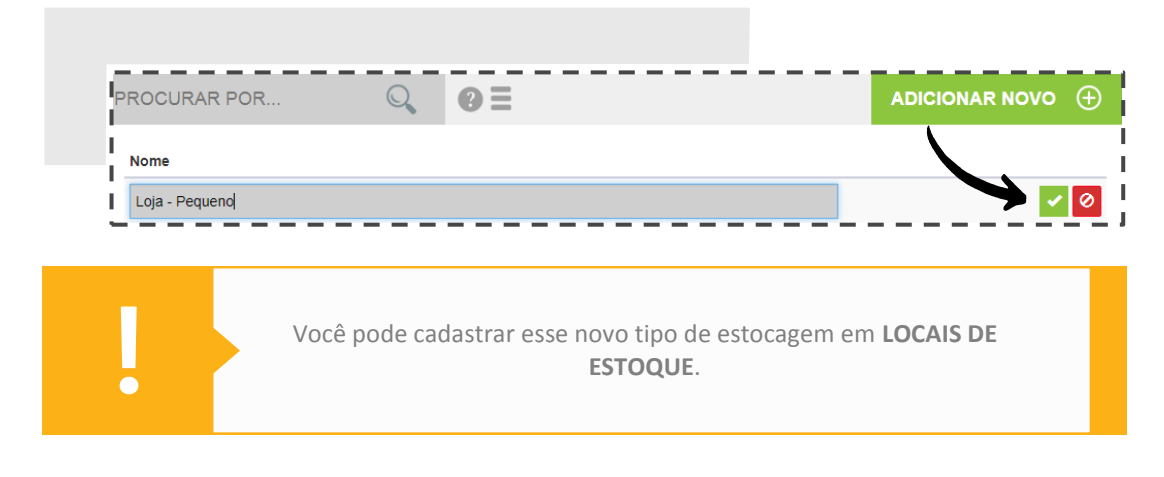

### **ADICIONE UM NOVO LOCAL DE ESTOQUE**

Acesse o menu **COMPRAS > ESTOQUE > LOCAIS DE ESTOQUE > ADICIONAR NOVO**. Preencha os campos obrigatórios e clique no ícone VERDE para salvar.

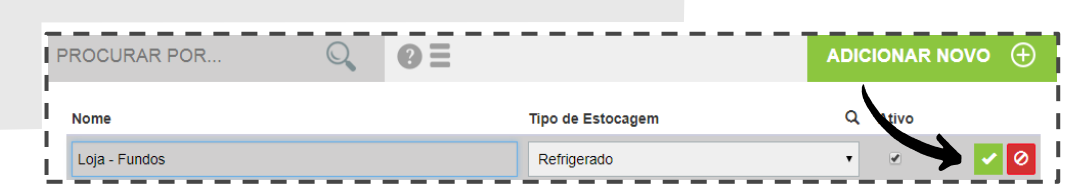

**07**

TAGS: PRODUTOS, COMPOSIÇÃO, SERVIÇOS, GRADE, ESTOQUE

# **REALIZE TRANSFERÊNCIAS ENTRE ESTOQUES MANUALMENTE**

Basta acessar o menu **COMPRAS > ESTOQUE > MOVIMENTAÇÕES > ADICIONAR NOVO**.

No campo **TIPO**, selecione a opção **TRANSFERÊNCIA**. Selecione o **ESTOQUE DE ORIGEM** e o **ESTOQUE DE DESTINO**.

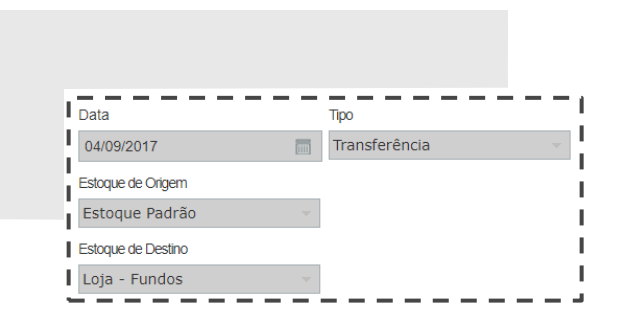

Clique em **INCLUIR**, adicione o produto desejado e **SALVE** sua operação!

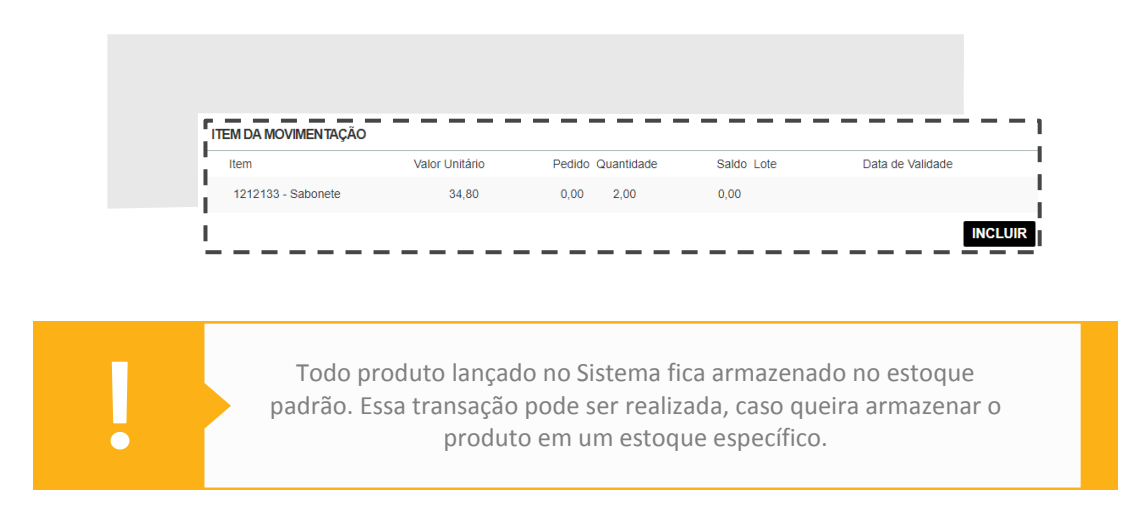

#### **IMPRIMA ETIQUETAS**

Para realizar a impressão das suas etiquetas corretamente, siga os seguintes passos:

- Acesse o menu **CATÁLOGO > IMPRESSÃO DE ETIQUETAS**, busque o produto que deseja imprimir a etiqueta no campo **PROCURAR POR** e selecione.

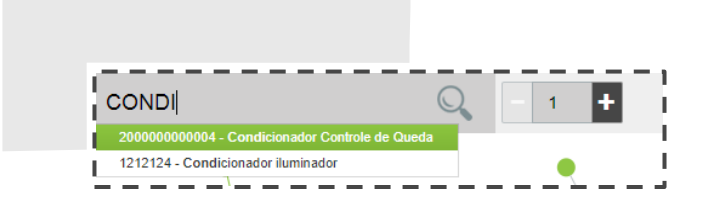

Insira a quantidade de etiquetas, o formato desejado: PIMACO 6280 (grande) ou PIMACO A4249 (pequeno) e clique em **ADICIONAR** 

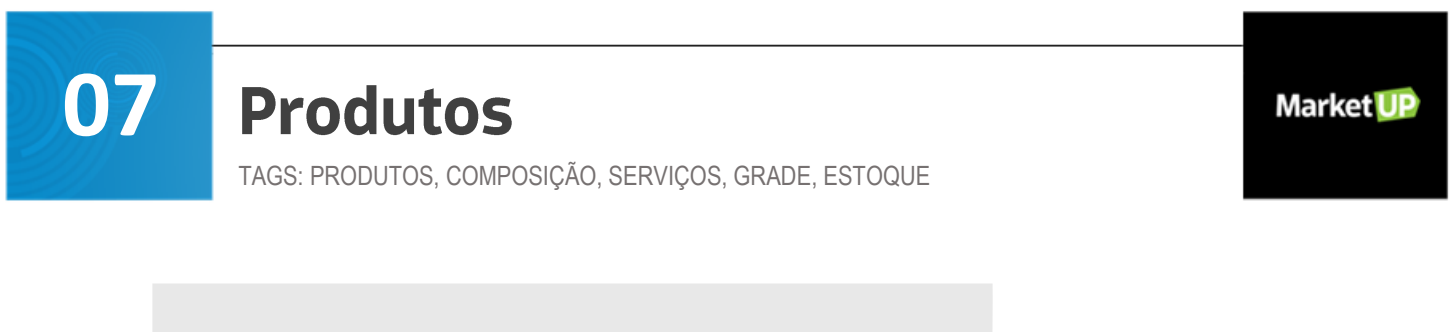

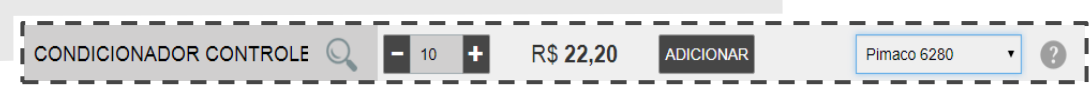

Para imprimir, selecione o modelo de arquivo para exportar e feito o download, abra pelo Google Chrome e realize a impressão.

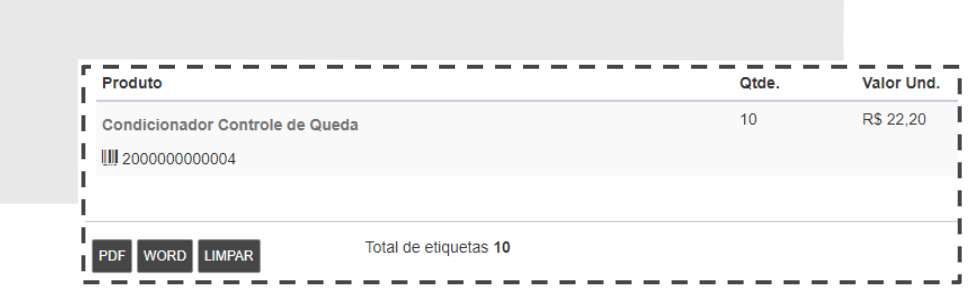

#### **ADICIONE UM SERVIÇO NO SISTEMA**

Para cadastrar um serviço no sistema, o passo a passo é bem parecido com a inclusão de produtos. Basta acessar **CATÁLOGO > SERVIÇOS > ADICIONAR NOVO** e preencher os campos obrigatórios: Nome do serviço, Valor e Unidade.

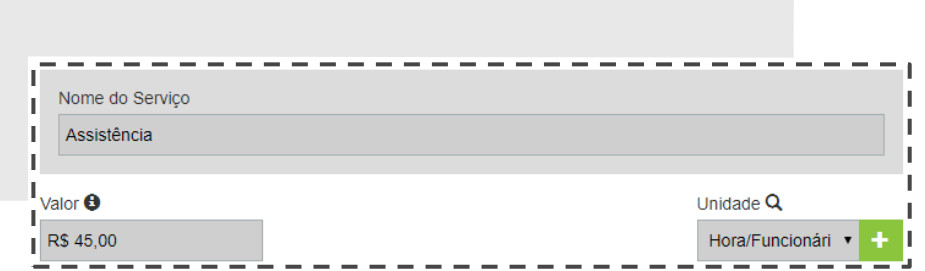

Após o preenchimento, não se esqueça de **SALVAR** o serviço!

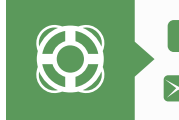

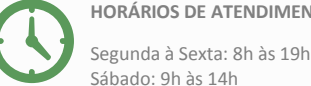